# **LOOP BOX CHANNEL SETTING**

## **1 Introduction Loop Box Channel Setting**

As you know, BeChronized provides 3 types of decoders being:

- Standard version = 1 channel decoder  $(1)$
- Pro version = 4 channel decoder  $(1 2 3 4)$
- Elite version = 8 channel decoder  $(1 2 3 4 5 6 7 8)$

The loop box which wakes up the transponders, needs among other things to tell to the transponders on which channels they have to emit to be properly received and processed by the decoder.

Therefore it's crucial to set up the loop box on the same channel range as your decoder:

- 1 channel decoder  $=$  set up your loop box on 1 channel
- $\bullet$  4 channel decoder = set up your loop box on 4 channel
- $\bullet$  8 channel decoder = set up your loop box on 8 channel

There are 2-ways to set up the channels of your loop box and 1-way to verify it.

### **2 Ver ify and set up the channels of your loop box**

#### **2.1 First method - manually through Terminal.exe application**

#### **EXEMPLE IF YOU HAVE A 4-CHANNEL DECODER**

First thing you need to verify is if your loop box is set to 4-channel, as your decoder is a 4 channel decoder. You can verify this by going into the TEST MODE of the decoder, by either pressing on the TEST MODE-button on the front panel of the decoder, or by launching Terminal.exe and pressing on the "Mode Test"-button. Watch out, if you're already in the TIMING MODE, you first need to stop the decoder before being able to launch the TEST MODE. Then you need to pass 1 transponder over the loop (small loop of 5 - 10 cm) a couple of times, to verify on the decoder's screen on which channels the transponder is emitting.

As you have a 4-channel decoder, you have to see random figures between 1 and 4 when the transponder is emitting. If this is the case, your loop setting is on 4-channel and good**\*** (**see important remark below**). If it stay on 1, you need to put your loop box on 4-channel through terminal.exe application. Put 4 into the "Nbr Cn"-case and press on this button. Do the test again to verify.

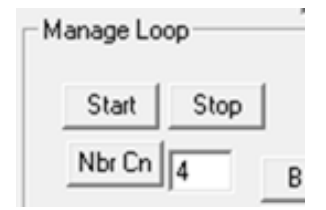

**\*Important remark:** It's also possible that your loop box is set up to 8 channel and that your decoder only shows figures between 1 and 4, as the decoder doesn't have channel 5 till 8 (remember it's a 4 channel decoder)  $\rightarrow$  in this case your loop box setting is not good and need to be adjusted to 4 channel. You can verify this by verifying the transponder hits:

- BeChronized Transponders are programmed on 40-hits (average)
- You need to have around 40 hits when performing this test
	- o If you see that you only have around 10 or 20 hits, the loop box channel is higher than the decoder channel. E.g. using a 8 channel loop box on a 4 channel decoder will cause you lower hit range (around 20)

**PS**: When you launch Terminal.exe, select the way your decoder is connected to your computer (USB or TCP/IP):

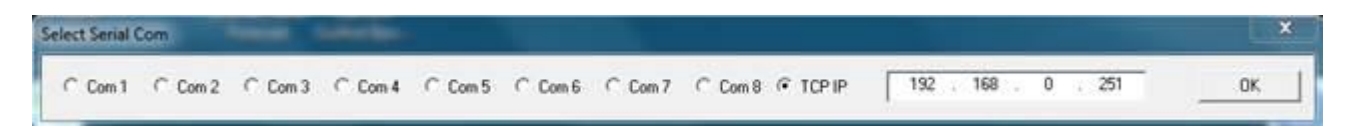

Verify also that you have connection between the decoder and your computer. If it's written "INACTIF", you don't have any communication. It has to be written "ACTIF" to be able to send commandos to the decoder.

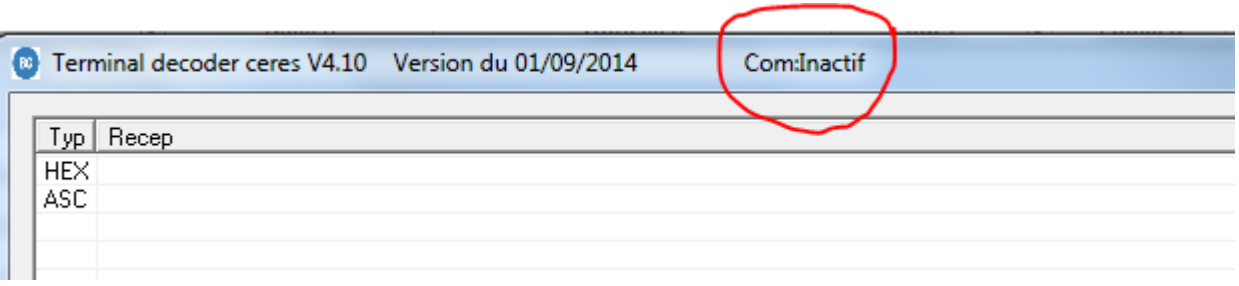

#### **2.2 Second method - automatically through the decoder itself**

#### **ONLY VALID WITH DECODER FIRMWARE VERSION 5.01 OR MORE RECENT**

When you power your decoder on, you will have 2 additional displays before having the home display:

- 2 starting displays
	- o First shows
		- Decoder's IP address (e.g. 192.168.0.251)
		- **Loop number (e.g. 1 = means that the decoder will update the loop box as** number  $1 = \text{finish}$
		- MMC stat (OK or not OK)
		- $\bullet$  # Channels (e.g. 4 = number of channels of the decoder; will be 1, 4 or 8)
	- o Second shows
		- **Update of the loop** 
			- Intensity %
			- Loop number
			- $\bullet$  # Channels

**WHEN the loop box is physically connected to the decoder by means of the 10 meter cable, the decoder will update the connected loop box with its last entered settings** which are shown on the first screen. In this case the connected loop box will be updated as follow:

- Loop number 1
- 4-channel loop box